# BDM4037U

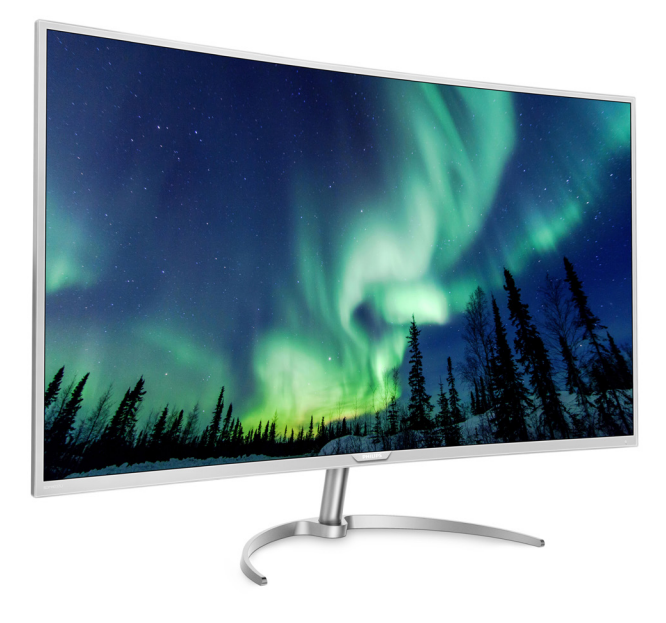

# <www.philips.com/welcome>

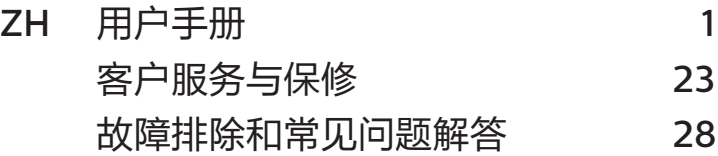

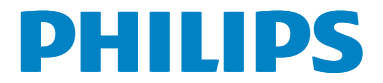

# 目录

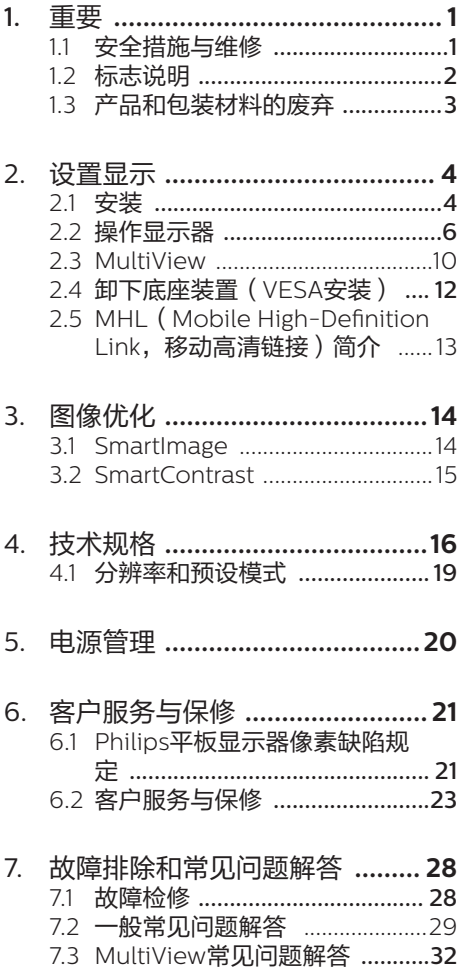

# <span id="page-2-1"></span><span id="page-2-0"></span>**1.** 重要

此电子版用户指南适合使用 Philips 显示器 的所有用户。请在使用您的显示器之前花 点时间阅读本用户手册。它包含与使用显 示器相关的重要信息和注意事项。

产品享受 Philips 保修须符合下列条件:产 品适当用于其设计目的、符合操作说明、 返修时提供原始帐单或付款收据,帐单或 收据应载明购货日期、销售商名称、产品 型号及生产号。

# 1.1 安全措施与维修

#### ① 警告

使用本文档中未介绍的控制、调整或过程 可能导致碰撞、电气危险和 / 或机械危险。 连接和使用电脑显示器时,请阅读并遵循 以下说明。

#### 操作

- 请使显示器远离阳光直接照射、明亮强 光线、以及任何其他热源。长期暴露于 此类环境可能导致显示器褪色和损坏。
- 移开任何可能掉入通风孔的物品或者会 妨碍显示器电子器件正常冷却的物品。
- 请勿堵塞机壳上的通风孔。
- 放置显示器时,确保电源插头和插座便 于插拔。
- 如果通过拔掉电源线或直流电源线关闭 显示器电源,则在重新连接电源线或直 流电源线以进行正常操作之前,必须等 待6秒钟。
- 请务必使用由Philips提供的经过认可 的电源线。如果电源线缺失,请与您当 地的服务中心联系。(请参见消费者信 息中心)
- 在使用过程中,请勿让显示器受到剧烈 震动或碰撞。
- 在使用或运输期间,不要敲打显示器或 使显示器掉落。

#### 维护

- 为保护显示器以避免可能的损坏,请勿 过分施力于LCD面板。移动显示器时, 抓住边框将其抬起;抬起时,不要将手 或手指放在LCD面板上。
- 长时间不使用显示器时, 应拔掉其电源 插头。
- 使用略微蘸湿的布清洁显示器时,应拔 掉显示器电源线插头。电源关闭时,可 以使用干布擦拭屏幕。但是,切勿使用 有机溶剂(如酒精)或含氨水的液体清 洁显示器。
- 为避免电击或本机永久性损坏,不要在 多尘、下雨、水附近或过分潮湿的环境 中使用显示器。
- 如果显示器被弄湿了,应尽快用软布擦 拭干净。
- 如果异物或水进入显示器,请立即关闭 电源,并拔掉电源线。然后,取出异物 或擦干水,并送到维修中心进行检修。
- <span id="page-3-0"></span>• 请勿在炎热、阳光直接照射或严寒的地 方存放或使用显示器。
- 为了保持显示器的最佳性能并延长使用 寿命,请在符合下列温度和湿度条件的 地方使用显示器。
	- 温度:0-40°C 32-104°F
	- 湿度:20-80% RH

#### 关于图像烙印 / 重影的重要信息

- 显示器无人看管时务必启动移动的屏幕 保护程序。如果显示器将显示静止不变 的内容,请务必启用屏幕定期刷新应用 程序。长时间不间断显示静止或静态图 像可能会在屏幕上造成"烙印",也 称"残像"或"重影"。
- "烙印"、"残像"或"重影"是 液晶面板技术的一种常见现象。多数 情况下,关掉电源一定时间后,"烙 印"、"残像"或"重影"会逐渐消 失。

警告

若不激活屏幕保护程序或者屏幕定期刷新 应用程序,可能导致严重的"烙印"、"残像" 或"重影"现象,这些现象可能不会消失, 也无法修复。上面提到的损坏不在保修范 围内。

#### 维修

- 只有专业的维修人士可以打开机壳盖。
- 如果在维修或集成时需要任何文档, 请 与您当地的服务中心联系。(请参见" 消费者信息中心"一章)
- 关于运输信息,请参见"技术规格"。
- 请勿将显示器放在阳光直接照射的车/ 行李箱内。

#### ●注

如果显示器工作不正常,或者当您参照本 手册中的操作说明而不知道应执行哪个步 骤时,请与服务技术人员联系。

# 1.2 标志说明

以下分节描述使用于此文件的标志惯例。

#### 注、注意、警告

在此指南中,文字段落配有图标并以黑体 或斜体书写。这些段落含有注、注意或警 告字句。其使用如下:

# ●注

此图标显示重要信息和提示,以助你更好 地使用你的电脑系统。

#### 4 注意

此图标显示的信息提醒你如何避免硬体的 潜在损害或数据丢失。

# 警告

此图标显示对身体伤害的可能性,并警告 你如何避免此问题。

某些小心警告可能以不同格式出现,也可 能不带任何图标。在此类情况下,小心警 告的具体显示由管理机关规定。

# <span id="page-4-0"></span>1.3 产品和包装材料的废弃

废旧电气和电子设备 - WEEE

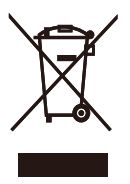

This marking on the product or on its packaging illustrates that, under European Directive 2012/19/EU governing used electrical and electronic appliances, this product may not be disposed of with normal household waste. You are responsible for disposal of this equipment through a designated waste electrical and electronic equipment collection. To determine the locations for dropping off such waste electrical and electronic, contact your local government office, the waste disposal organization that serves your household or the store at which you purchased the product.

Your new Display contains materials that can be recycled and reused. Specialized companies can recycle your product to increase the amount of reusable materials and to minimize the amount to be disposed of.

All redundant packing material has been omitted. We have done our utmost to make the packaging easily separable into mono materials.

Please find out about the local regulations on how to dispose of your old Display and packing from your sales representative.

## Taking back/Recycling Information for **Customers**

Philips establishes technically and economically viable objectives to optimize the environmental performance of the organization's product, service and activities.

From the planning, design and production stages, Philips emphasizes the important of making products that can easily be recycled. At Philips, end-of-life management primarily entails participation in national takeback initiatives and recycling programs whenever possible, preferably in cooperation with competitors, which recycle all materials (products and related packaging material) in accordance with all Environmental Laws and taking back program with the contractor company.

Your display is manufactured with high quality materials and components which can be recycled and reused.

To learn more about our recycling program please visit

http://www.philips.com/a-w/about/ sustainability.html

# <span id="page-5-0"></span>**2.** 设置显示

# 2.1 安装

1 包装箱内物品

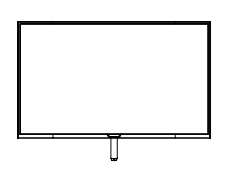

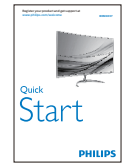

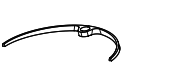

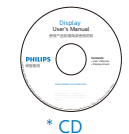

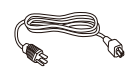

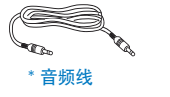

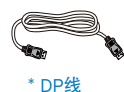

\* 因地域不同而异。

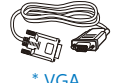

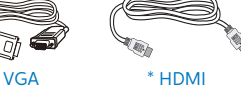

\* USB线

≂.

- 2 安装底座
- 1. 将显示器正面朝下放在平滑柔软的表面 上,注意不要刮擦或损坏屏幕。

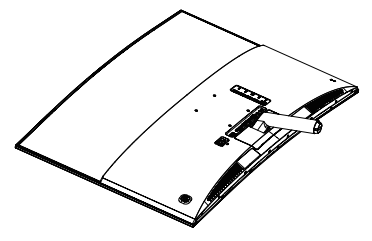

- 2. 用双手拿住底座支撑臂,用力将底座支 撑臂插入底座支撑柱。
	- (1) 轻轻地将底座安装到底座支撑柱上, 直至插销锁住底座。
	- (2) 用手指拧紧底座底部的螺丝,将底 座牢固地固定到支撑柱上。

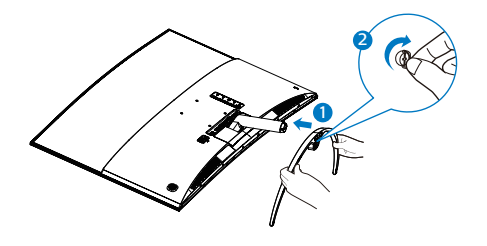

① 警告

本产品为曲线设计,安装 / 拆卸底部时, 请在显示器下面放上保护材料,并且不要 向下按显示器以免造成损坏。

#### 连接到 PC

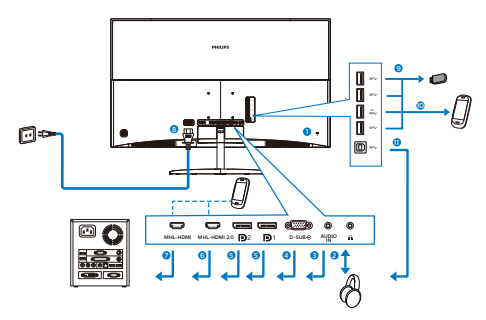

- Kensington 防盗锁
- 耳机插孔
- 音频输入
- VGA 输入
- DisplayPort 输入
- MHL-HDMI 2.0 输入
- MHL-HDMI 1.4 输入
- 交流电源输入
- USB 上行端口
- USB 快速充电器
- USB 下行

#### 连接到 PC

- 1. 将连接线牢固连接到显示器背面插口。
- 2. 先关闭电脑,再拉出电源线。
- 3. 将显示器信号线连接到计算机背面的视 频接口。
- 4. 将计算机和显示器的电源线插入附近的 插座内。
- 5. 打开计算机和显示器的电源。如果显示 器显示图像,则安装完毕。

# <span id="page-7-0"></span>2.2 操作显示器

#### **1** 控制按钮介绍

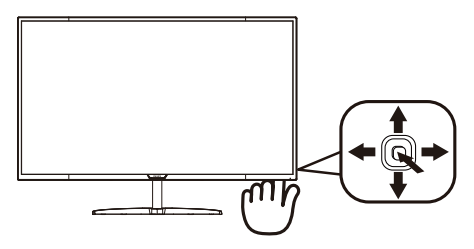

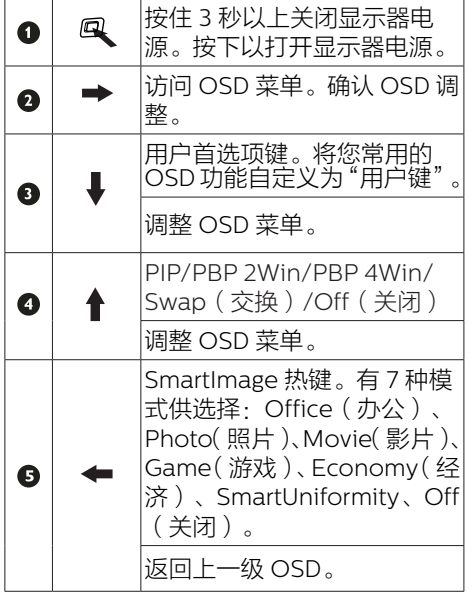

**2** 自定义您自己的"User Key" (用户键)

"User Key"(用户键)允许您设置喜欢的 功能按钮。

1. 向右按下按钮进入OSD菜单画面。

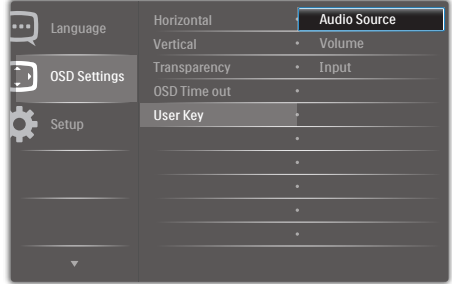

- 2. 向上或向下按下按钮选择主菜单 [OSD Settings](OSD设置),然后向右按下 按钮进行确认。
- 3. 向上或向下按下按钮选择 [User] (用户) ,然后向右按下按钮进行确认。
- 4. 向上或向下按下按钮选择所需的功 能:[Audio Source](音频源)、 [Volume](音量)、[Input](输入)。
- 5. 向右按下按钮确认您的选择。
- 6. 现在,您可以向下按下按钮,直接访问 [User](用户)。您预先选择的功能会 显示出来以便您快速访问。

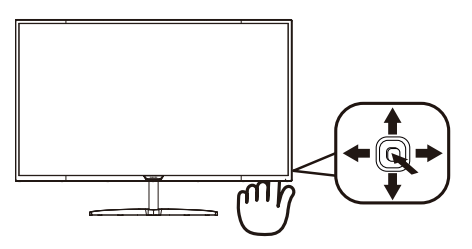

例如,如果选择 [Audio Source](音频源) 作为功能,则向下按时,[Audio Source](音 频源)菜单显示出来。

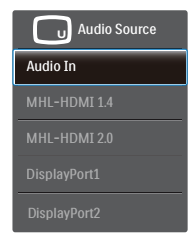

# **3** 独立的音频播放,与视频输入无关

此 Philips 显示器可以在 PIP/PBP 模式下 独立播放音频源,而与视频输入无关。例如, 您可以播放来自此显示器 [Audio In](音频 输入)端口连接的音频源的 MP3,同时观 看 [MHL-HDMI 1.4]、[MHL-HDMI 2.0]、 [DisplayPort1] 或 [DisplayPort2] 连接的 视频源。

1. 向右按下按钮进入OSD菜单画面。

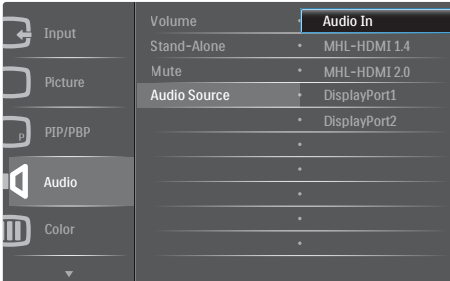

- 2. 向上和向下按下按钮选择主菜单 [Audio](音频),然后向右按下按钮 进行确认。
- 3. 向上和向下按下按钮选择[Audio Source](音频源),然后向右按下按 钮进行确认。
- 4. 向上和向下按下按钮选择所需的音频 源: [Audio In] (音频输入)、 [MHL-HDMI 1.4]、[MHL-HDMI 2.0]、 [DisplayPort1] 或 [DisplayPort2]。
- 5. 向右按下按钮确认您的选择。

### ●注

下一次开启此显示器时,在默认情况下选 择您之前选择的音频源。如需变更,必须 再次执行选择步骤以选择新的所需音频源 作为默认设置。

## **4** 屏幕显示 (OSD) 说明

### 什么是屏幕显示 (OSD)?

屏幕显示 (On-Screen Display, OSD) 是所有 Philips LCD 显示器都具有的特性。 它使得最终用户可以通过屏幕说明窗口直 接调整屏幕性能或选择显示器功能。用户 友好的屏幕显示界面如下所示:

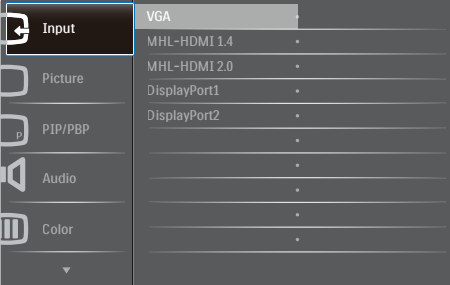

#### 2. 设置显示器

#### 控制键简介

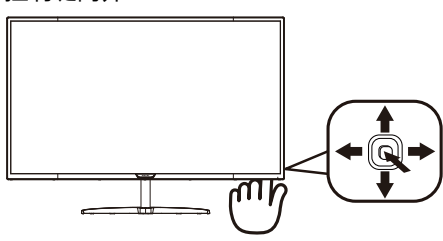

此 Philips 显示器的 OSD 菜单可以通过显 示面板背面的单触按钮来访问。 单触按钮 的操作类似于操纵杆。 向四个方向按下按 钮可以移动光标。 向里按下按钮可以选择 所需的选项。

#### OSD 菜单

下面是 OSD 结构概览。 以后进行各种调整 时,可以以此作为参考。

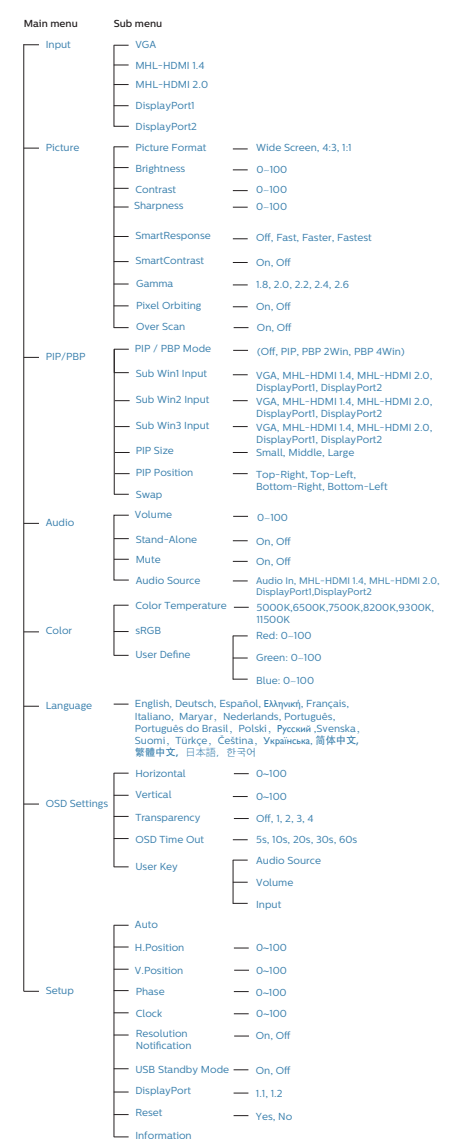

#### 2. 设置显示器

#### **5** 分辨率通知

根据设计,此显示器在其固有分辨率 3840 x 2160 @ 60Hz 时性能最佳。当显示器 以不同的分辨率开机时,屏幕上会显示提 醒。Use 3840 x 2160 @ 60 Hz for best results(为达到最佳效果,请使用 3840 x 2160 @ 60 Hz)。

如果要关闭原始分辨率提示信息,请在屏 幕显示菜单的 Setup(设定)中进行设定。

**6** 物理功能

倾斜

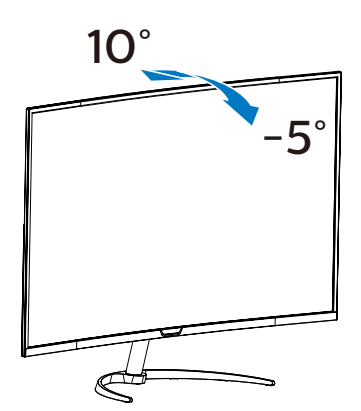

# <span id="page-11-0"></span>2.3 MultiView

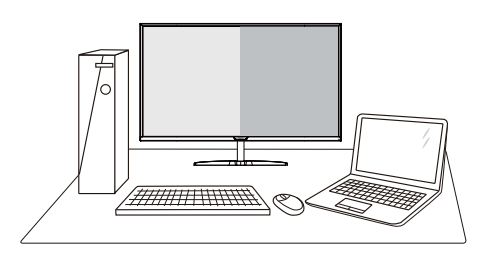

#### 1 这是什么?

Multiview 支持多种连接和多个视图, 您可 以同时并排使用多个设备(如 PC 和笔记本 电脑),轻松执行复杂的多任务工作。

### 2 为什么需要它?

利用超高分辨率 Philips MultiView 显示器, 您可以在办公室或家中舒适地使用多路连 接, 此显示器可以方便地在一个屏幕上显 示多个内容源。例如:您可能希望在处理 您的最新博客的同时,在一个小窗口中观 看实时新闻视频;或者,您可能希望在使 用超级本编辑 Excel 文件的同时,从桌面 登录公司安全内部网以访问文件。

#### **B** 如何通过热键启用 MultiView ?

1. 向上按下后盖上的按钮。

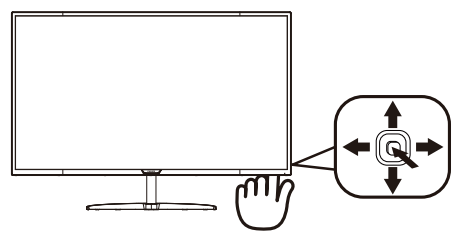

2. MultiView 选择菜单显示出来。向上或 向下按下按钮进行选择。

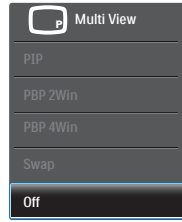

3. 向右按下按钮确认您的选择。

#### 4 如何通过 OSD 菜单启用 MultiView ?

MultiView 功能也可以在 OSD 菜单中进行 选择。

1. 向右按下按钮进入OSD菜单画面。

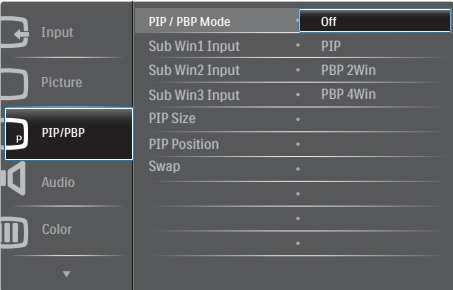

- 2. 向上或向下按下按钮选择主菜单 [PIP / PBPI,然后向右按下按钮讲行确认。
- 3. 向上或向下按下按钮选择 [PIP / PBP Mode](PIP/PBP模式),然后向右按 下按钮。
- 4. 向上或向下按下按钮选择[Off] (关闭)、[PIP]、[PBP 2Win]、或 [PBP 4Win],然后向右按下按钮。
- 5. 现在,您可以返回以设置[Off] (关闭)、[PIP]、[PBP 2Win]、或 [PBP 4Win]。

2. 设置显示器

6. 向右按下按钮确认您的选择。

#### **B** OSD 菜单中的 MultiView

• PIP / PBP Mode (PIP / PBP模式): MultiView有五种模式: **[Off] (关闭)** 、[PIP]、[PBP 2Win]、和FPBP 4Winl  $\circ$ 

#### [PIP]:画中画

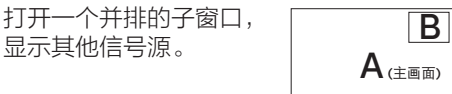

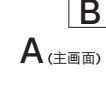

当未检测到子画面输入源 <br>时:

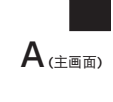

B D

#### [PBP 2Win]:并排画面

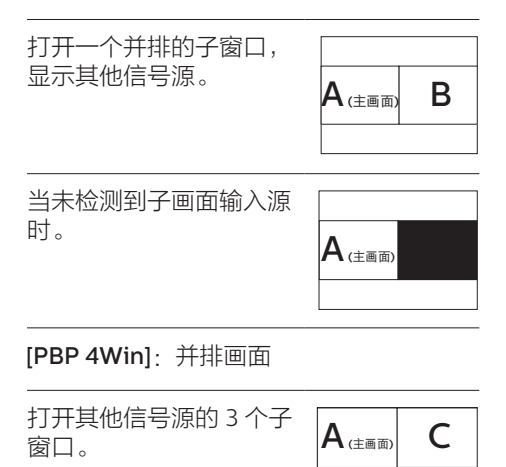

当未检测到子画面输入源<br>时。

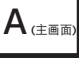

# 注

在 PBP 模式下,为了达到正确的宽高比, 屏幕顶部和底部会显示黑条。

• PIP Size (PIP尺寸): 当PIP激活时, 有三种子窗口尺寸供选择: [Small]  $(y)$ 、[Middle]  $(\Box)$ 、[Large] ( 大)。

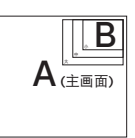

PIP Position (PIP位置): 当PIP激活 时,有四个子窗口位置供选择:

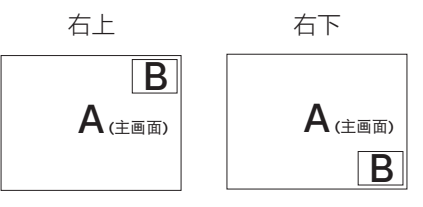

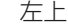

左上 左下

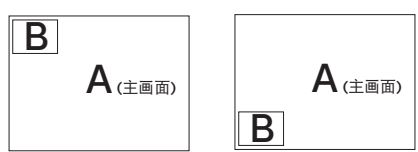

• Swap(交换):显示的主画面输入源 和子画面输入源互相交换。 在 [PIP] 模式下交换 A 和 B 输入源 :

#### <span id="page-13-0"></span>2. 设置显示器

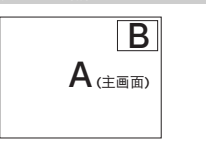

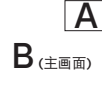

• Off(关闭):停止MultiView功能。

### ●注

在执行 SWAP (交换) 功能时, 视频以及 音频源一同交换。(有关的详细信息,请 参见第 <7> 页"独立的音频播放,与视频输 入无关"。)

# 2.4 卸下底座装置(VESA安装)

在开始拆卸显示器底座前,请遵循下面的 说明以避免可能的损坏或伤害。

1. 将显示器正面朝下放在平滑的表面上。 注意,切勿刮擦或损坏屏幕。

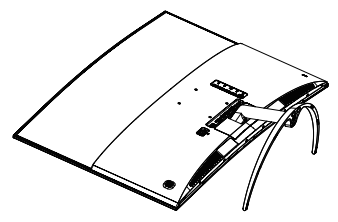

2. 拧松装配螺丝,从显示器上卸下颈部。

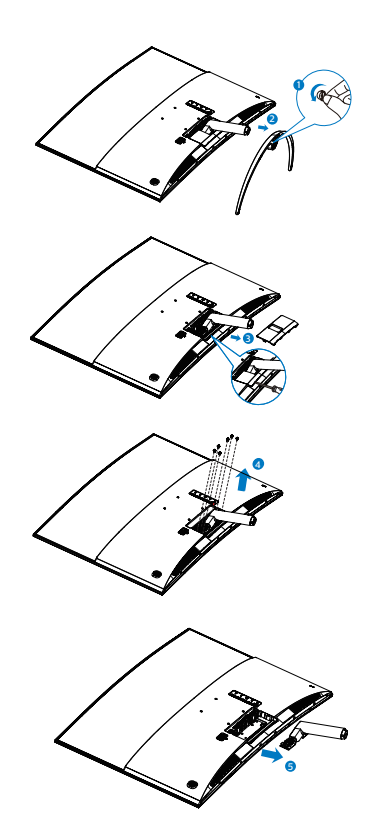

<span id="page-14-0"></span>2.5 MHL (Mobile High-Definition Link,移动高清链接)简 介

### 1 这是什么?

Mobile High Definition Link(移动高清链 接,MHL)是一种移动音频 / 视频接口, 可直接将移动电话和其他便携设备连接到 高清显示器。

利用选购的 MHL 线,您可以方便地将支持 MHL 的移动设备连接到这台 Philips MHL 大屏显示器,观看逼真的高清视频,体验 全数字音效。现在,您不但可以在大屏幕 上玩手机游戏、观赏照片和视频、使用其 他应用程序,还能同时为您的移动设备充 电,让您不再担心电池没电。

#### 2 如何使用 MHL 功能?

为了使用 MHL 功能,您需要一台取得 MHL 认证的移动设备。关于取得 MHL 认 证的设备的清单,请访问 MHL 官方网站 (http://www.mhlconsortium.org)

为了使用此功能,您还需选购取得 MHL 认 证的专用线。

#### 它如何工作? (如何连接?)

将选购的 MHL 线的一端连接到移动设备上 的 mini USB 端口,将另一端连接到显示 器上标注着 [MHL-HDMI] 的端口。现在, 您就可以在大屏显示器上观看图像并操作 移动设备上的各项功能了,包括 Internet 冲浪、玩游戏、浏览照片等。如果显示器 配有扬声器功能,您还可以收听声音。当 MHL 线断开或移动设备关机时,MHL 功能 自动禁用。

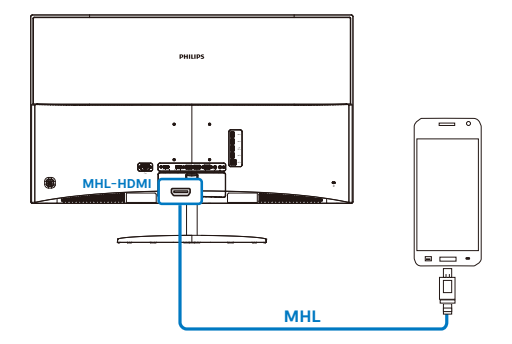

# 注

- 在使用MHL线时,标注着[MHL-HDMI] 的端口是显示器上唯一支持MHL功能的 端口。请注意,取得MHL认证的线缆不 同于标准HDMI线。
- 取得MHL认证的移动设备需另外购买
- 如果其他设备已经连接到可用的输入并 且正在工作,您可能需要手动将显示器 切换到MHL-HDMI模式,以激活显示器
- ErP的待机/关闭节能不适用于MHL充 电功能。
- 此Philips显示器已取得MHL认证。但 是,如果您的MHL设备连接或工作不正 常,请参见MHL设备的常见问题解答或 直接与厂商联系以听取建议。为了能与 其他品牌MHL设备一起使用,您设备的 制造商可能会要求您购买其品牌的指定 MHL线或适配器。请注意,这不是此 Philips显示器的问题。

# <span id="page-15-0"></span>**3.** 图像优化

# 3.1 SmartImage

#### 1 这是什么?

SmartImage 提供一些针对不同内容类型进 行优化的预设值,可以动态地实时调整亮 度、对比度、颜色和清晰度。无论您是使 用文字应用程序、显示图像还是观看视频, Philips SmartImage 都能提供非常出色的 显示效果。

### 2 为什么需要它?

您希望显示器在显示您喜欢的各种类型 的内容时都能提供出色的显示效果, SmartImage 软件能够动态地实时调整亮 度、对比度、颜色和清晰度,从而改善您 的显示器观看体验。

### 3 它如何工作?

SmartImage 是 Philips 独有的一项先进技 术,可以分析屏幕上显示的内容。根据您 选择的方案,SmartImage 动态增强图像的 对比度、颜色饱和度和清晰度以增强显示 内容的效果 - 所有这一切只需按一下按钮, 全部实时进行。

**4** 如何启用 SmartImage ?

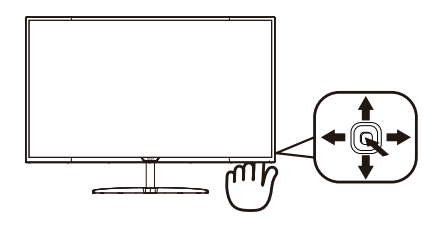

- 1. 向左按下按钮在屏幕上启动 SamrtImage。
- 2. 向上或向下按下按钮选择Office (办公)、photo(照片)、Movie (影片)、Game(游戏)、Economy (经济)、SmartUniformity和Off(关 闭)。
- 3. SmartImage OSD在屏幕上保留5秒钟, 您也可以向左按下按钮进行确认。

有 7 种模式供选择:Office(办公)、Photo (照片)、Movie(影片)、Game(游戏)、 Economy(经济)、SmartUniformity 和 Off(关闭)。

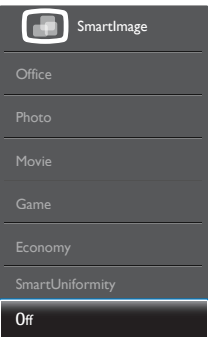

- Office (办公): 增强文字并降低亮度, 从而提高可读性,减轻眼睛疲劳。当使用 电子表格、PDF文件、扫描文档或其他常 用办公应用程序时,此模式可以显著提高 可读性和效率。
- Photo(照片):此配置文件组合颜色饱 和度、动态对比度和清晰度增强,可以使 照片和其他图像的色彩更鲜明更透澈 – 无人工效果,无褪色。

#### <span id="page-16-0"></span>3. 图像优化

- Movie(影片):渐变亮度、深颜色饱 和度、动态对比度和锐利的清晰度,可 以显示视频暗色区域的所有细节和亮色 区域的所有色彩,保持动态自然值,达 到完美的视频显示效果。
- Game(游戏):开启增速传动电路以 达到最佳响应时间,减少屏幕上快速移 动物体的锯齿边缘,增强明暗图案的对 比度,此配置文件为游戏玩家提供最佳 游戏体验。
- Economy(经济):使用此配置文件 时,调整亮度和对比度并微调背光,以 正确显示各种办公应用程序;同时,降 低功耗。
- **SmartUniformitv**· 对于液晶显示器 来说,画面不同部分的亮度出现波动 是常见现象。 通常,均匀度的测量 值约为75-80%。 通过启用Philips SmartUniformity功能,显示均匀度可 以提升至95%以上。 这样一来,图像会 更加连贯和逼真。
- Off (关闭) · 不使用SmartImage讲行 优化。

# 3.2 SmartContrast

#### 11 这是什么?

一项独特的技术,可以动态分析所显示的 内容并自动优化显示器的对比度以达到最 佳清晰度和观看舒适度,对于清晰、锐利 和明亮的图像提高背光亮度,对于深色背 景的图像降低背光亮度。

#### 2 为什么需要它?

您希望在显示各种内容时都能达到最佳的 清晰度和观看舒适度。SmartContrast 动态 控制对比度并调整背光,以提供清晰、锐利、 明亮的游戏和视频图像或者清晰可读的办 公文字。通过降低显示器的功耗,可以节 省能耗成本,延长显示器的使用寿命。

#### 它如何工作?

启用 SmartContrast 时,它将实时分析显 示的内容以调整颜色和控制背光亮度。当 观看视频或玩游戏时,此功能可动态增强 对比度,以达到美好的娱乐体验。

# <span id="page-17-0"></span>**4.** 技术规格

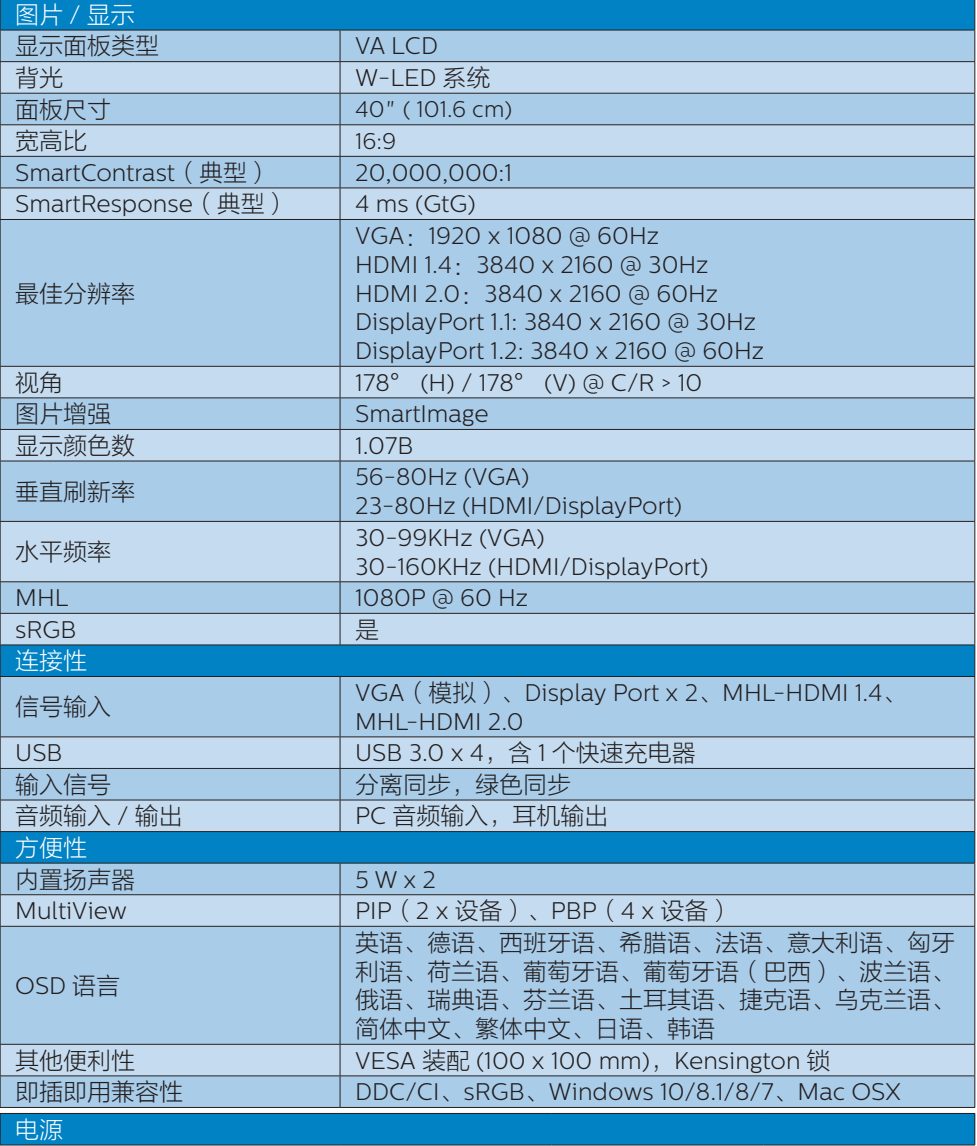

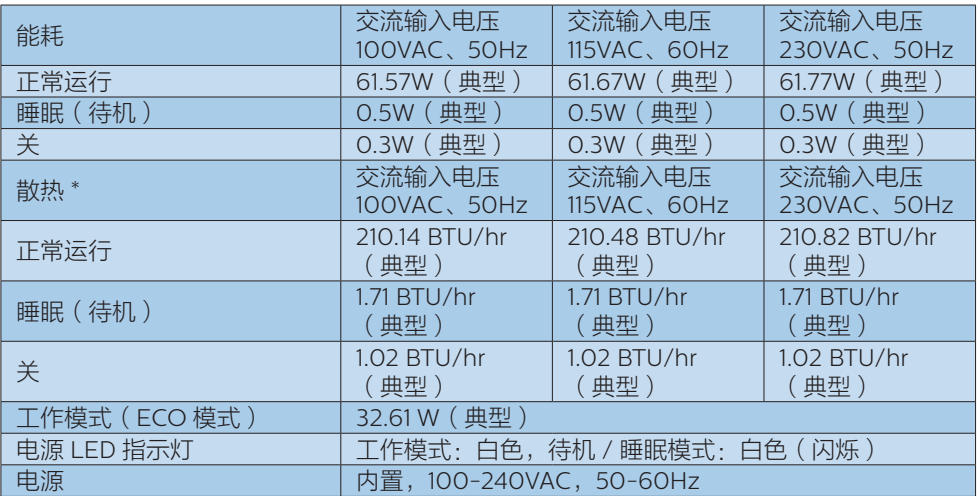

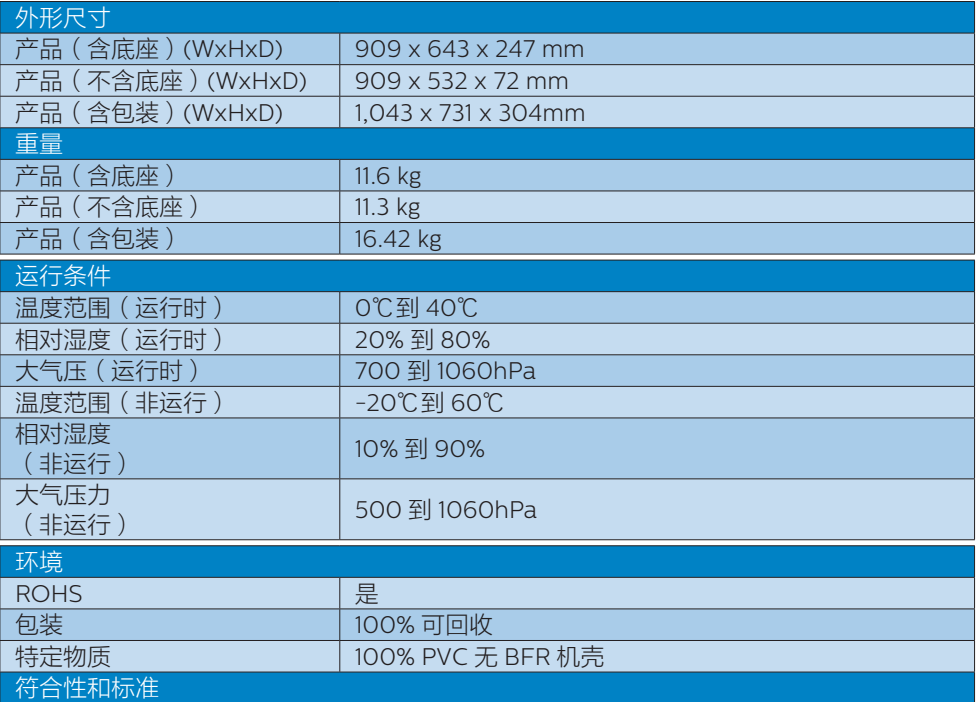

4. 技术规格

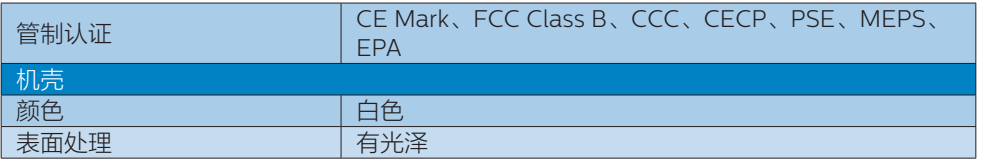

# ●注

- 1. 此数据如有变更,恕不另行通知。访问[www.philips.com/support](http://www.philips.com/support)下载最新版本的宣传页。
- 2. 智能响应时间是源自 GtG 或 GtG (BW) 测试的最佳值。

<span id="page-20-0"></span>

# 4.1 分辨率和预设模式

#### 1 最大分辨率

 1920 x 1080 @ 60Hz(模拟输入) 3840 x 2160 @ 60Hz(数字输入)

#### 2 推荐分辨率

3840 x 2160 @ 60Hz(数字输入)

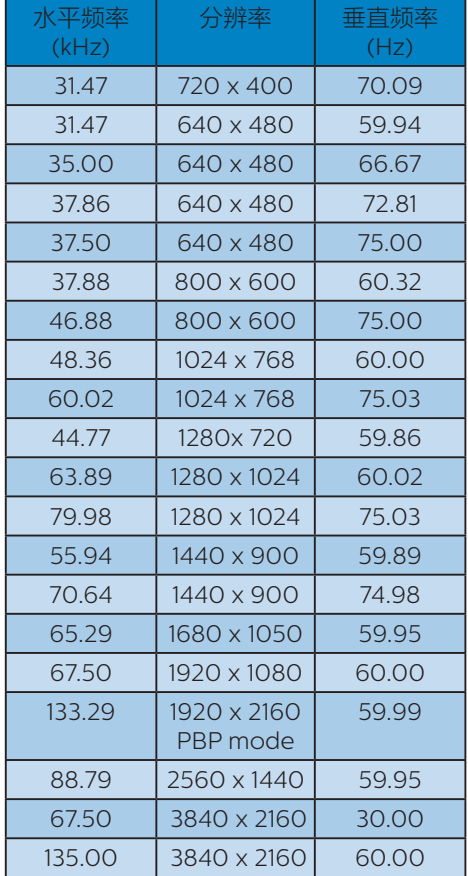

# ●注

1. 请注意,此显示器在其固有分辨率 3840 x 2160 @ 60Hz 时工作效果最佳。 为达到最佳显示效果,请遵循此项关于分 辨率的建议。

 推荐分辨率 VGA:1920 x 1080 @ 60Hz MHL-HDMI 1.4: 3840 x 2160 @ 30Hz MHL-HDMI 2.0: 3840 x 2160 @ 60Hz, DP v1.1: 3840 x 2160 @ 30Hz,

DP v1.2: 3840 x 2160 @ 60Hz,

2. 出厂默认设置 DisplayPort v1.1 支持的 最高分辨率是 3840 x 2160 @ 30Hz。

为达到最佳分辨率 3840 x 2160 @ 60Hz,请进入 OSD 菜单,将设置改为 DisplayPort v1.2,另外请确保您的图形卡 支持 DisplayPort v1.2。

设置路径: [OSD] / [Setup (设置) ]/  $[DisplayPort]/[1.1, 1.2]$ 。

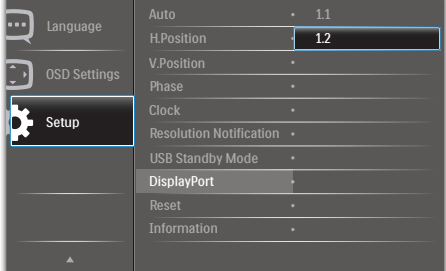

# <span id="page-21-0"></span>**5.** 电源管理

如果 PC 中安装了 VESA DPM 兼容显示卡 或者软件,显示器可以在不使用时自动降 低功耗。如果检测到来自键盘、鼠标或其 它输入设备的输入,显示器将自动"唤醒"。 下表介绍此自动省电功能的功耗和信号时 序:

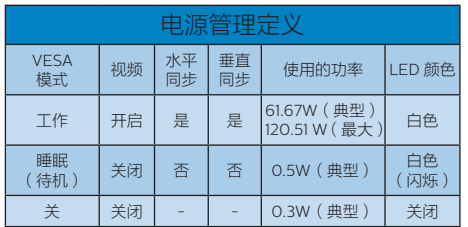

下面的设置用于测量此显示器的功耗。

- 固有分辨率:3840 x 2160
- 对比度:50%
- 亮度:100%
- 色温:6500k全白图案

#### ●注

此数据如有变更,恕不另行通知。

# <span id="page-22-0"></span>**6.** 客户服务与保修

# 6.1 Philips平板显示器像素缺陷规 定

Philips 致力于提供最优质的产品。本公 司运用同行业最先进的制造程序,实行严 格的质量管理。不过,平板显示器使用的 TFT 显示面板若有像素或子像素残缺,有 时也是事所难免。没有任何厂家能够担保 所有的屏幕皆无像素残缺,Philips 却保证 任何显示器,如果超过不可接受的残缺量, 必将得到担保条件下的维修或替换。此处 须知描述不同种类的像素残缺,规定每一 种类可以接受的残缺水准。为了符合所担 保的维修或替换,TFT 显示面板上的像素 残缺量必须超过这些可接受的水准。例如, 显示器上不足 0.0004% 的子像素可能存在 缺陷。此外,鉴于有些像素残缺种类或组 合比其它更引人注意,Philips 对此种类确 定更高的质量标准。本规定全球范围有效。

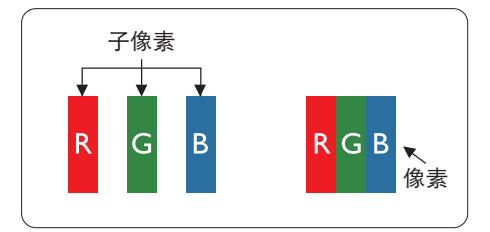

#### 像素和子像素

一个像素,或称图像元素,由三个属于红 绿蓝主颜色的子像素组成。许多像素在一 起形成一个图像。像素里的所有子像素全 被照亮时,三个带颜色的子像素一起以一 个白色像素出现。当他们全部变暗时,三 个带颜色的子像素一起以一个黑色像素出 现。其它类的明暗子像素组合则以其它颜 色的单个像素出现。

#### 像素残缺种类

像素和子像素残缺以不同形式出现在屏幕 上。有两类像素残缺,每一类内有多种子 像素残缺。

#### 亮点缺陷

亮点缺陷是一直点亮的像素或子像素。也就 是说,亮点是当显示器屏幕上显示暗图案时 一直发亮的子像素。亮点缺陷有如下类型。

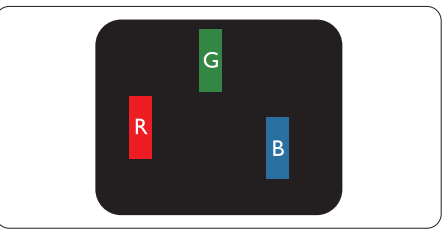

一个发亮的红绿蓝子像素。

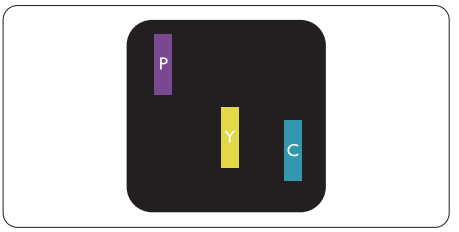

- 二个相邻发亮的子像素:
- 红 + 蓝 = 紫
- 红 + 绿 = 黄
- 绿 + 蓝 = 氰 ( 浅蓝 )

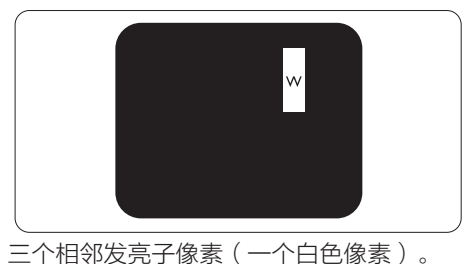

● 注 红色或蓝色亮点的亮度超过周围点 50% 以 上;绿色亮点的亮度超过周围点 30%。

#### 暗点缺陷

暗点缺陷是一直不亮的像素或子像素。也 就是说,黑点是当显示器屏幕上显示亮图 案时一直发暗的子像素。黑点缺陷有如下 类型。

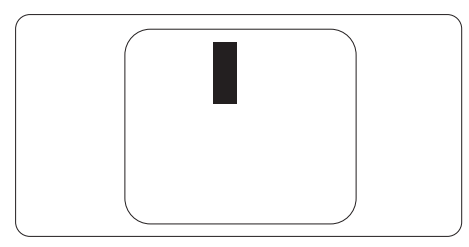

#### 像素残缺容许规格

为了符合保修期内由于像素残缺而需要的 维修或替换,Philips 平板显示器的 TFT 显 示面板必须有超过下表所列容许规格的像 素和子像素缺陷。

#### 紧凑像素残缺

鉴于靠在一起的同类像素和子像素残缺更 引人注意,Philips 同样制定紧凑像素残缺 的容许规格。

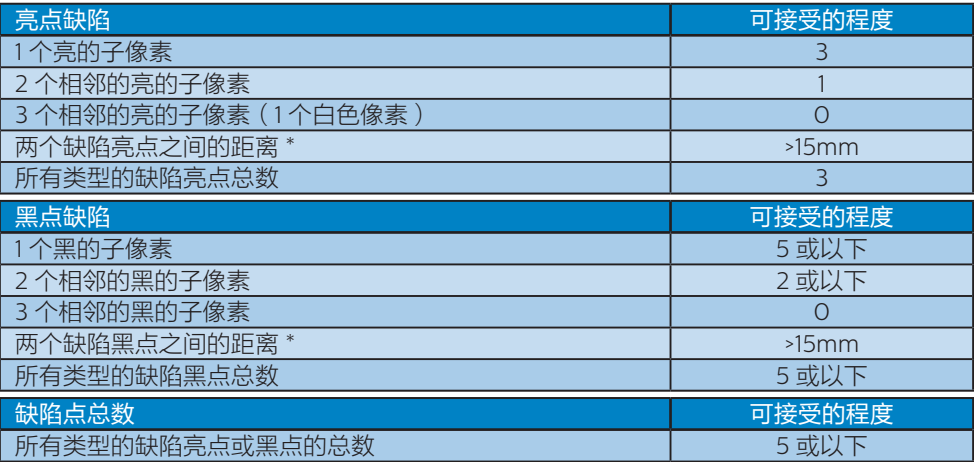

### ●注

- 1. 1 或 2 个相邻缺陷子像素 = 1 个缺陷点
- 2. 此显示器符合 ISO9241-307 标准(ISO9241-307:人机工程学要求,分析和电子视觉显 示的符合性检测方法)
- 3. ISO9241-307 是 ISO13406 标准的后续标准,后者已被国际标准化组织 (ISO) 废止: 2008-11-13.

# <span id="page-24-1"></span><span id="page-24-0"></span>6.2 客户服务与保修

有关您所在地区的保修范围信息和更多支持要求,请访问www.philips.com/support网站了 解详细信息,或者联系您当地的Philips客户服务中心。

关于延长保修,如果您希望延长您的一般保修期,可通过我们的认证服务中心购买保修期外 服务包。

如果您希望使用此服务,请务必在原始购买日期的30个日历天内购买服务。在延长保修期 内,服务包括取件、修理和返回服务,但由此产生的所有费用由用户承担。 如果认证的服务合作伙伴不能履行您购买的延长保修包所包含的修理,我们会在您购买的延 长保修期内,在可能的情况下,为您提供备选解决方案。

有关详情,请联系我们的Philips客户服务代表或当地联系中心(客户服务电话号码)。

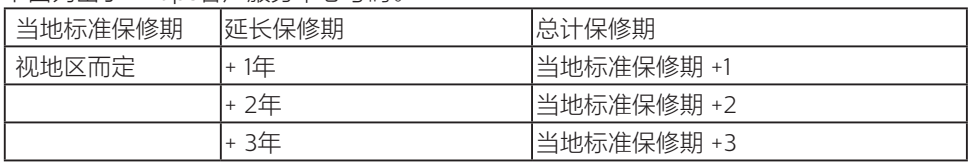

下面列出了Philips客户服务中心号码。

\*\*需提供原始购买凭证和延长保修购买凭证。

#### 西欧地区的联系信息:

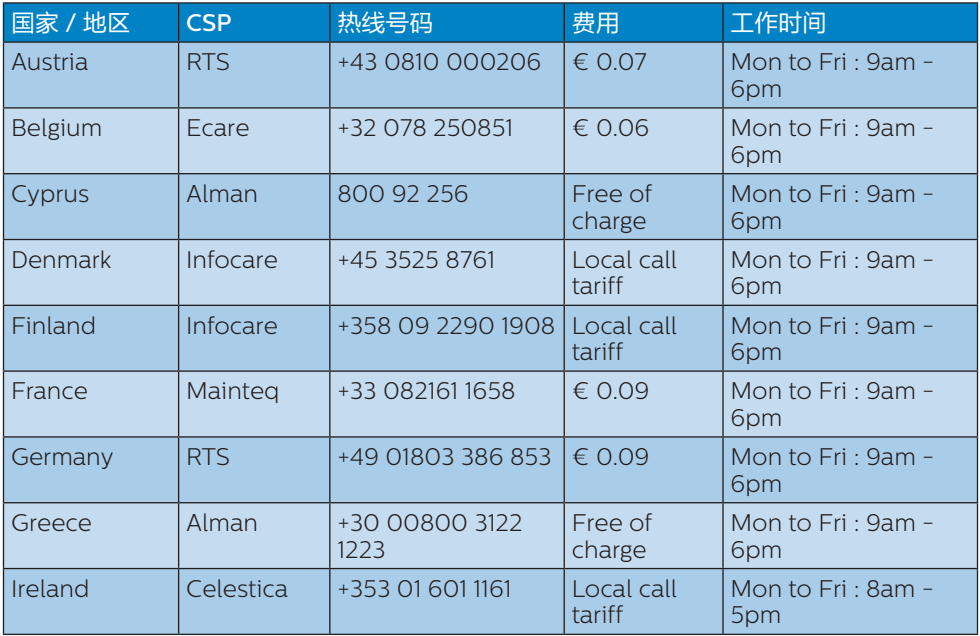

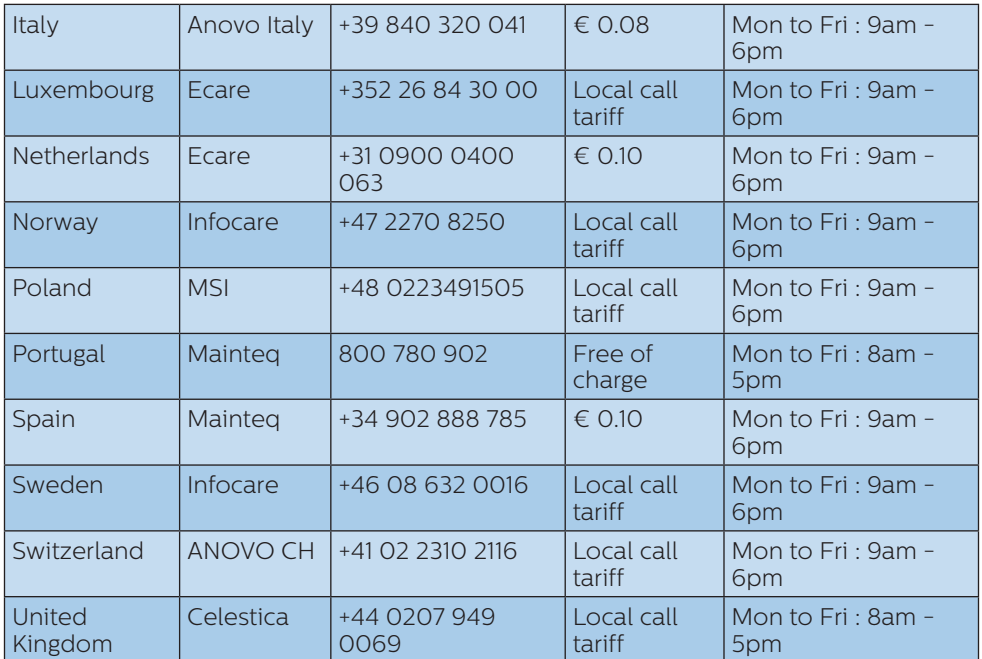

# 拉丁美洲地区的联系信息:

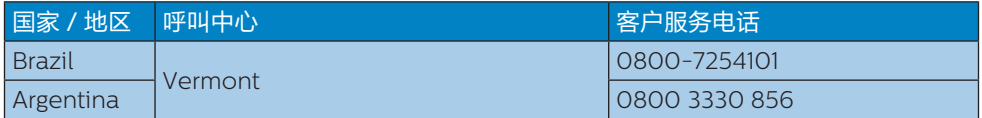

### 中国联系信息:

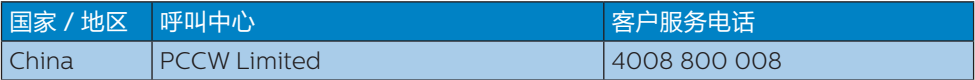

#### 6. 客户服务与保修

### 中东欧地区的联系信息:

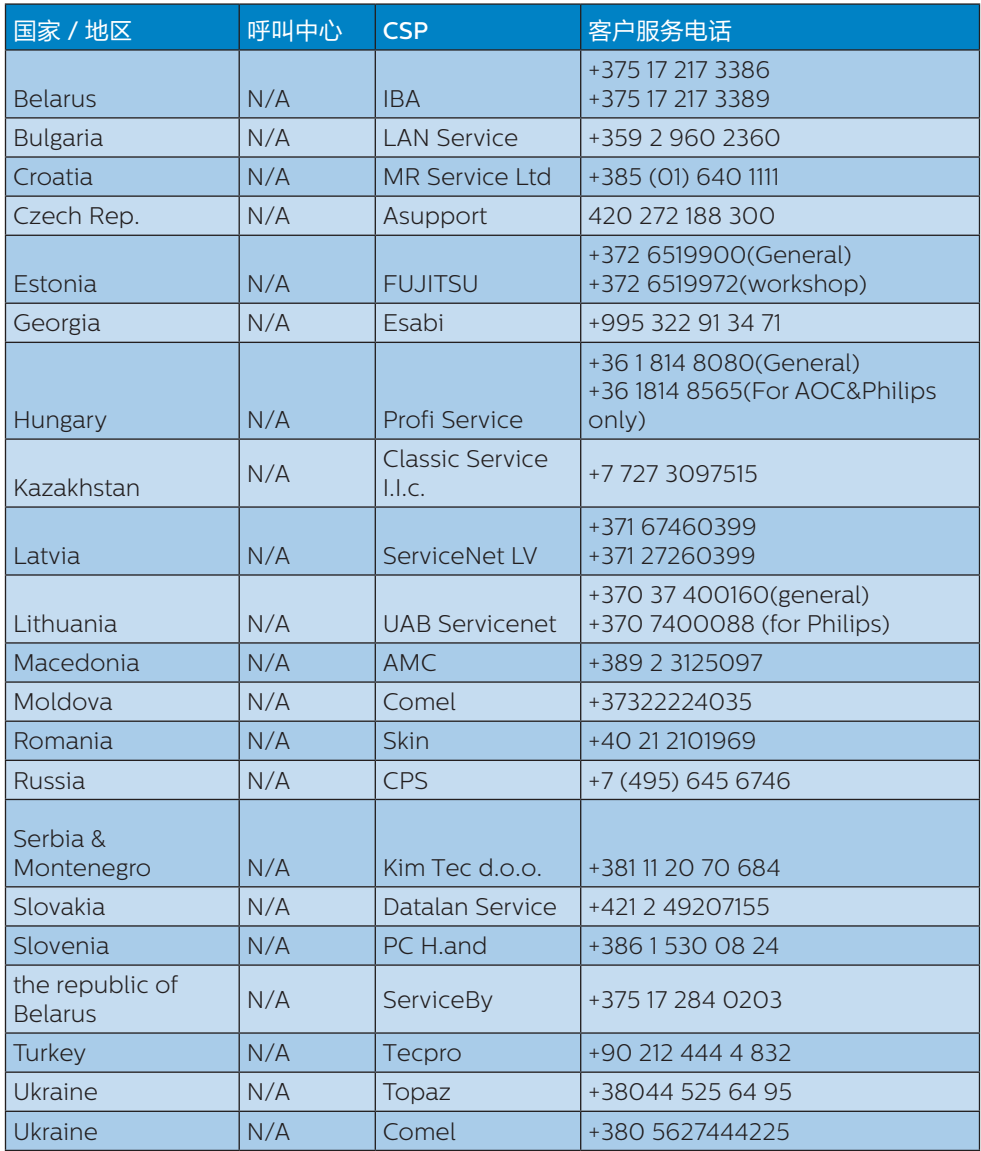

北美联系信息:

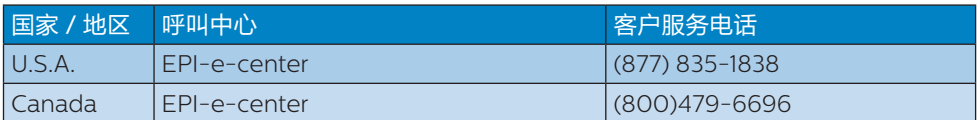

# APMEA 地区联系信息:

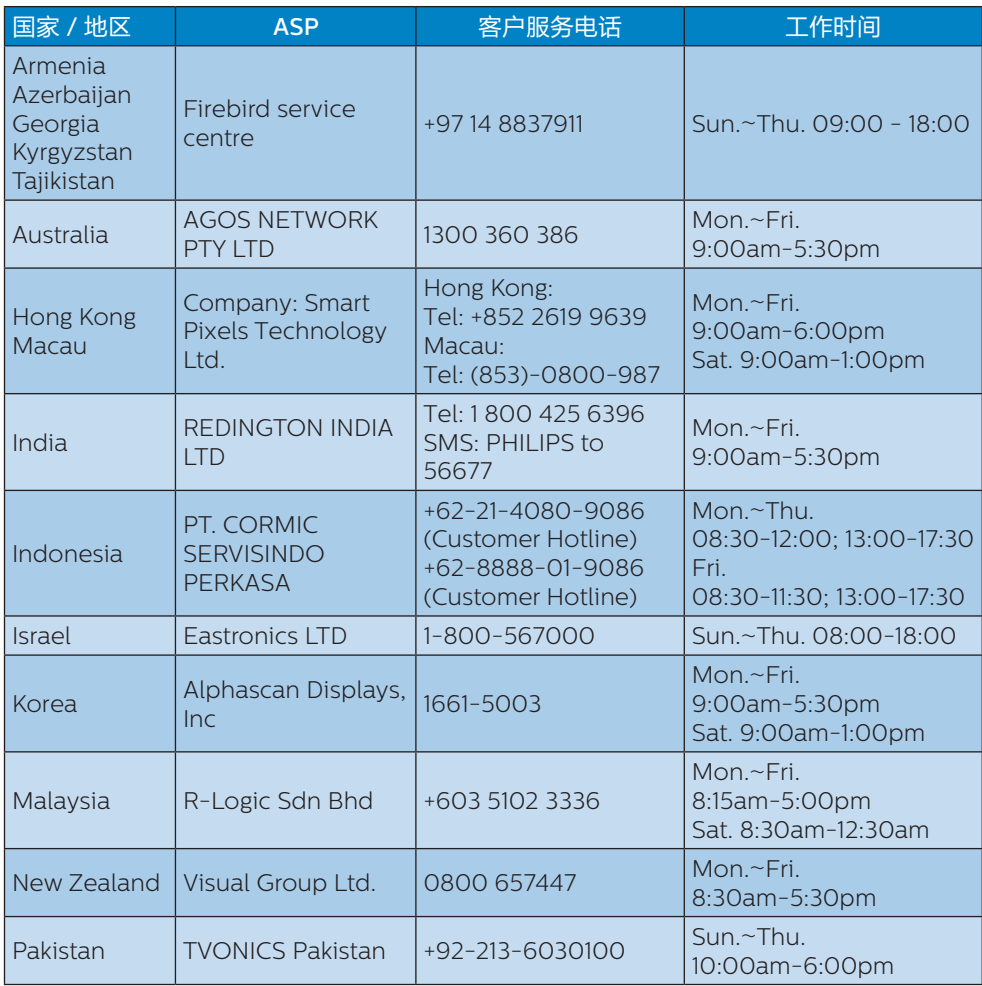

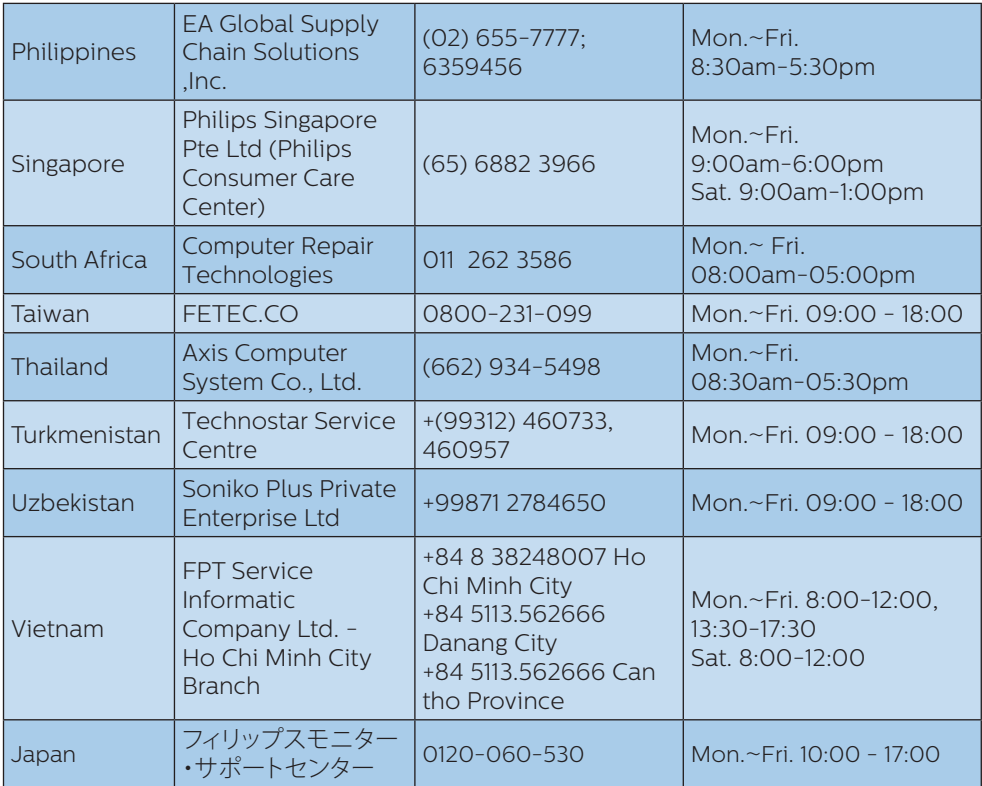

# <span id="page-29-1"></span><span id="page-29-0"></span>**7.** 故障排除和常见问题解 答

# 7.1 故障检修

本页介绍用户可以解决的问题。如果在尝 试这些解决办法后问题仍然存在,请与 Philips 客户服务代表联系。

# 1 堂见问题

#### 无画面(电源 LED 不亮)

- 确保电源线两端分别插入电源插座和显 示器背面的插口。
- 首先,确保显示器正面的电源按钮处于 关闭位置,然后将其按至开启位置。

### 无图片(电源 LED 显示白色)

- 确保计算机处于开机状态。
- 确保信号线正确连接到计算机。
- 确保显示器线缆接头没有弯曲的插针。 若有,请修理或更换线缆。
- 可能激活了节能功能。

### 屏幕上显示

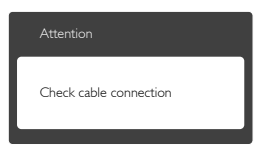

确保显示器线缆正确连接到计算机。 (另请参见快速入门指南)。

- 检查显示器线缆是否有弯曲的插针。
- 确保计算机处于开机状态。

## AUTO(自动)按钮不起作用

Auto(自动)功能仅适用于VGA-Analog(VGA-模拟)模式。如果对结 果不满意,您可以通过OSD菜单进行手 动调整。

# ● 注

Auto(自动)功能不适用于 DVI-Digital (DVI- 数字)模式,因为该模式不需要自 动调整。

#### 冒烟或出现火星

- 切勿执行任何故障排除步骤
- 为安全起见,立即从主电源上拔掉显示 器电源线
- 立即与Philips客户服务代表联系。

### 2 图像问题

### 图像不居中

- 使用OSD主控制中的"Auto"(自 动)功能调整图像位置。
- 使用OSD主控制中Setup(设置)的 Phase(相位)/Clock(时钟)调整图 像位置。这仅在VGA模式下起作用。

#### 屏幕上的图像震动

• 检查信号线是否正确牢固地连接到图形 板或PC。

#### 有垂直闪烁现象

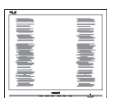

- 使用OSD主控制中的"Auto"(自 动)功能调整图像。
- 使用OSD主控制中Setup(设置)的 Phase(相位)/Clock(时钟)消除竖 条。这仅在VGA模式下起作用。

#### <span id="page-30-0"></span>有水平闪烁现象

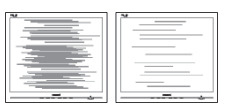

- 使用OSD主控制中的"Auto"(自 动)功能调整图像。
- 使用OSD主控制中Setup(设置)的 Phase(相位)/Clock(时钟)消除竖 条。这仅在VGA模式下起作用。

#### 图像模糊不清或太暗

• 使用OSD调整对比度和亮度。

关闭电源后仍有"残像"、"烙印"或"重 影"现象。

- 长时间不间断显示静止或静态图像可 能会在屏幕上造成"烙印",也称 残像"或"重影"。"烙印"、"残 像"或"重影"是LCD面板技术的一种 常见现象。大多数情况下,在关闭电源 后,"烙印"、"残像"或"重影"会 随着时间的推移而逐渐消失。
- 显示器无人看管时务必启动移动的屏幕 保护程序。
- 如果LCD显示器将显示静止不变的内 容,请务必启用屏幕定期刷新应用程 序。
- 若不激活屏幕保护程序或者屏幕定期刷 新应用程序,可能导致严重的"烙印" 、"残像"或"重影"现象,这些现象 可能不会消失,也无法修复。上面提到 的损坏不在保修范围内。

#### 图像变形。文字模糊。

• 将PC的显示分辨率设成显示器屏幕的固 有分辨率。

#### 屏幕上出现绿色点、红色点、蓝色点、黑 点或白点

- 坏点是当今使用的液晶技术的正常特 性,请参见像素策略以了解详情。
- \*"电源开启"指示灯太亮,会干扰我
- 您可以使用 OSD 主控制中"设置" 的"电源 LED"来调整"电源开启" 指示灯。

如需进一步帮助,请参见消费者信息中心 列表并联系 Philips 客户服务代表。

\* 根据显示器功能有所不同。

## 7.2 一般常见问题解答

- 问题 1: 安装显示器时,如果屏幕上显示 "Cannot display this video mode(无法显示此视频模式)", 应怎么办?
- 回答: 建议此显示器使用的分辨率: 3840 x 2160 @ 60Hz。
- 拔掉所有线缆,然后将PC连接到您原来 使用的显示器。
- 在Windows Start(开始)菜单中,选 择Settings/Control Panel(设置/控 制面板)。在Control Panel(控制面 板)窗口中,选择Display(显示)图 标。在Display(显示)控制面板中, 选择"Settings"(设置)选项卡。在 Setting(设置)选项卡下的"Desktop Area(桌面区域)"框中,将滑块移到 3840 x 2160像素。

#### 7. 故障排除和常见问题解答

- 打开"Advanced Properties" (高级 属性),将刷新率设为60Hz,然后单 击OK(确定)。
- 重新启动计算机,然后重新执行步骤 2和3以确认PC设置在3840 x 2160 @ 60Hz。
- 关闭计算机,断开原来的显示器,重 新连接Philips LCD显示器。
- 打开显示器电源,然后打开PC电源。
- 问题 2: 建议 LCD 显示器使用的刷新率 是多少?
- 回答: 建议的 LCD 显示器刷新率是 60 Hz。若屏幕上出现任何干扰, 最高可将其设成 75 Hz 以检查 能否消除干扰。
- 问题 3: 用户手册中的 .inf 和 .icm 文件 有什么用? 如何安装驱动程序  $($ .inf  $\overline{m}$  .icm  $)$  ?
- 回答: 它们是显示器的驱动程序文件。 按照用户手册中的说明安装驱 动程序。第一次安装显示器时, 计算机可能会需要显示器驱动 程序(.inf 和 .icm 文件)或驱 动程序磁盘。
- 问题 4: 如何调整分辨率?
- 回答: 您的视频卡 / 图形驱动程序和显 示器共同决定了可用的分辨率。 您可以在 Windows® 控制面板 的"Display properties (显示 属性)"中选择所需的分辨率。
- 问题 5: 调整显示器时不知道如何操作 怎么办?
- 回答. 只需按 OK (确定) 按钮, 然后 选择"Reset(恢复)"即可全 部恢复至原始出厂设置。
- 问题 6: LCD 屏幕是否抗刮擦 ?
- 回答: 一般而言,建议您不要用力撞击 面板表面,并且应防止锐利或坚 硬物品接触面板表面。操作显示 器时, 请勿施力于面板表面。这 可能会影响保修。
- 问题 7: 如何清洁 LCD 表面?
- 回答: 使用干净的软布进行正常清洁。 细致清洁时,请使用异丙醇。请 勿使用普通酒精、乙醇、丙酮、 己烷等其他溶剂。
- 问题 8: 我可以更改显示器的颜色设置 吗?
- 回答: 可以,您可以通过 OSD 控制来 更改颜色设置。具体步骤如下:
- 按"OK"(确定)显示OSD(屏幕显 示)菜单
- 按"Down Arrow"(向下箭头) 选择"Color"(颜色)选项,然后 按"OK"(确定)进入颜色设置,有 如下三个设置。
	- 1. 色温·包括 6 个设置, 分别是 5000K、6500K、7500K、 8200K、9300K 和 11500K。设置 在 5000K 范围内时,面板上显示 "暖色,呈现红白色调";色温为 11500K 时显示"冷色,呈现蓝白色 调"。
- 2. sRGB:这是确保在不同设备(如数 码相机、显示器、打印机、扫描仪等) 之间正确交换颜色的一种标准。
- 3. 用户定义·用户可以调整红色、绿 色和蓝色,从而选择自己喜欢的颜 色设置。

#### ●注

当物体被加热时所放射的光的色彩测量值。 该测量值以绝对温标来表述(开尔文度数)。 较低的开氏温度 (如 2004K)是红色;较 高的温度(如 9300K)是蓝色。中性温度 是白色,6504K。

- 问题 9: 我可以将我的液晶显示器连接到 PC、工作站或 Mac 吗?
- 回答: 是。Philips 的所有液晶显示器都 与标准的 PC、Mac 和工作站完 全兼容。将此显示器连接到 Mac 系统时,您需要使用一个线缆适 配器。有关的详细信息,请与您 的 Philips 销售代表联系。
- 问题 10: Philips 液晶显示器可以即插即用 吗?
- 回答: 可以,这些显示器在 Windows 10/8.1/8/7 下支持即插即用功能。

#### 问题 11: 液晶面板上的图像残留或烙印、 残像或重影是指什么?

回答: 长时间不间断显示静止或静态图 像可能会在屏幕上造成"烙印" 也称"残像"或"重影"。"烙印"、 "残像"或"重影"是 LCD 面板 技术的一种常见现象。大多数情 况下,在关闭电源后,"烙印"、 "残像"或"重影"会随着时间 的推移而逐渐消失。 显示器无人看管时务必启动移动 的屏幕保护程序。 如果 LCD 显示器将显示静止不变 的内容,请务必启用屏幕定期刷 新应用程序。

# 警告

若不激活屏幕保护程序或者屏幕定期刷新 应用程序,可能导致严重的"烙印"、"残像" 或"重影"现象,这些现象可能不会消失, 也无法修复。上面提到的损坏不在保修范 围内。

- 问题 12: 为什么显示器显示的文字不够清 晰,显示的字符有锯齿现象?
- 回答: 此液晶显示器在其原生分辨率 3840 x 2160 @ 60Hz 时工作效 果最佳。为达到最佳显示效果, 请使用此分辨率。
- 问题 13: 如何解锁 / 锁定我的热键?
- 回答: 请按下 (= ) / OK 10 秒解锁 / 锁定热键,显示器上会弹出 "Attention"(注意),以提示 解锁 / 锁定状态, 如下图所示。

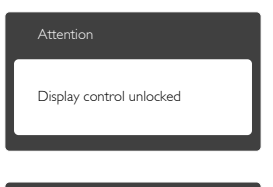

Attention

Display control locked

# <span id="page-33-0"></span>7.3 MultiView常见问题解答

问题 1: 能否放大 PIP 子窗口? 回答: 是的,有3种尺寸供选择: [Small]  $(\psi)$ 、[Middle] $(\psi)$ 、[Large] $(\pm)$ 。 您可以按 进入 OSD 菜单。从 [PIP / PBP] 主菜单中选择所需的 [PIP Size] (PIP 尺寸)选项。

问题 2: 如何独立地听音频(与视频无 关)?

回答: 在一般情况下,音频源链接到主 画面输入源。如要切换音频源输入(例如: 独立地听 MP3,与视频源输入无关),可 以按 二进入 OSD 菜单。从 [Audio] (音频) 主菜单中选择所需的 [Audio Source](音 频源)选项。

请注意,下一次开启显示器时,显示器在 默认情况下选择您上次选择的音频源。如 需再次变更,需执行上述步骤以选择新的 所需音频源, 它将成为"默认"模式。

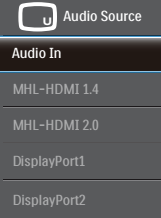

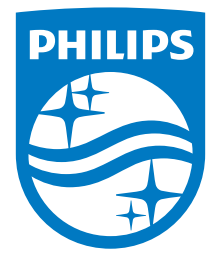

© 2016 Koninklijke Philips N.V. 保留所有权利。

Philips和Philips Shield Emblem是Koninklijke Philips Elec-tronics N.V. 的注册商标,其使用需遵循 Koninklijke Philips Electronics N.V. 的许可。

规格如有变更,恕不另行通知。

版本:BDM4037UE1T